# **Oppgavesett for NVivo 10**

## **Oppgave 1: Nytt prosjekt**

Det første du ser når du åpner NVivo er en liste over de siste prosjektene du har jobbet med i programmet. I dag lager vi et nytt prosjekt.

- Klikk på New Project.
- Gi det en tittel (for eksempel kurs) og velg hvor du vil lagre prosjektet ved å klikke på Browse...

## **Oppgave 2: Hente inn kilder**

Det første du skal gjøre er å hente inn kildefiler. Kildefilen laster du ned fra kurssiden:

http://www.uio.no/foransatte/kompetanse/tema/data/it\_forskning/kvalitativ\_analyse/090424nvivo1.html

Nederst på siden finner du en lenke til kildefiler. Høvreklikk på lenken og velge "Save target as". Lagre kildefilen på skrivebordet eller et annet sted hvor du lett finner den igjen (kildefilene er ikke tilgjengelige utenom kurs, bruk da egne kildefiler).

- Klikk på fanen 'External Data' i NVivo
- Velg'Documents'
- Du får opp et vanlig utforskervindu hvor du kan finne tekstfila (kildetekst.doc) du skal jobbe med.
- Når du har funnet fila klikker du 'Ok'.
- På arbeidsflaten ser du nå at du har fått en liste over 'Internals' hvor det ligger en kildefil på første rad. Du kan se at dokumentet har 0 noder og 0 referanser, at det er opprettet og modifisert av deg i dag.
- Dobbeltklikk på raden for å åpne teksten.

# **Oppgave 3: Opprette kategorier**

Man kan i NVivo begynne å kode uten og ha opprettet kategoriene først, men nå lager vi kategoriene først. En node i NVivo er det samme som en kategori eller kode som er relevant for forskningsspørsmålene til en gitt studie.

- Klikk på fanen 'Create'
- Klikk på 'Node'
- Gi noden navnet 'Vi leger', klikk ok.
- Klikk en gang til på 'Nodes' på verktøylinjen og lag en ny node som heter 'Vi Organisasjonen'
- Gjenta prosessen og lag enda en kategori som heter 'Vi ledelsen'

## **Oppgave 4: Kode tekst**

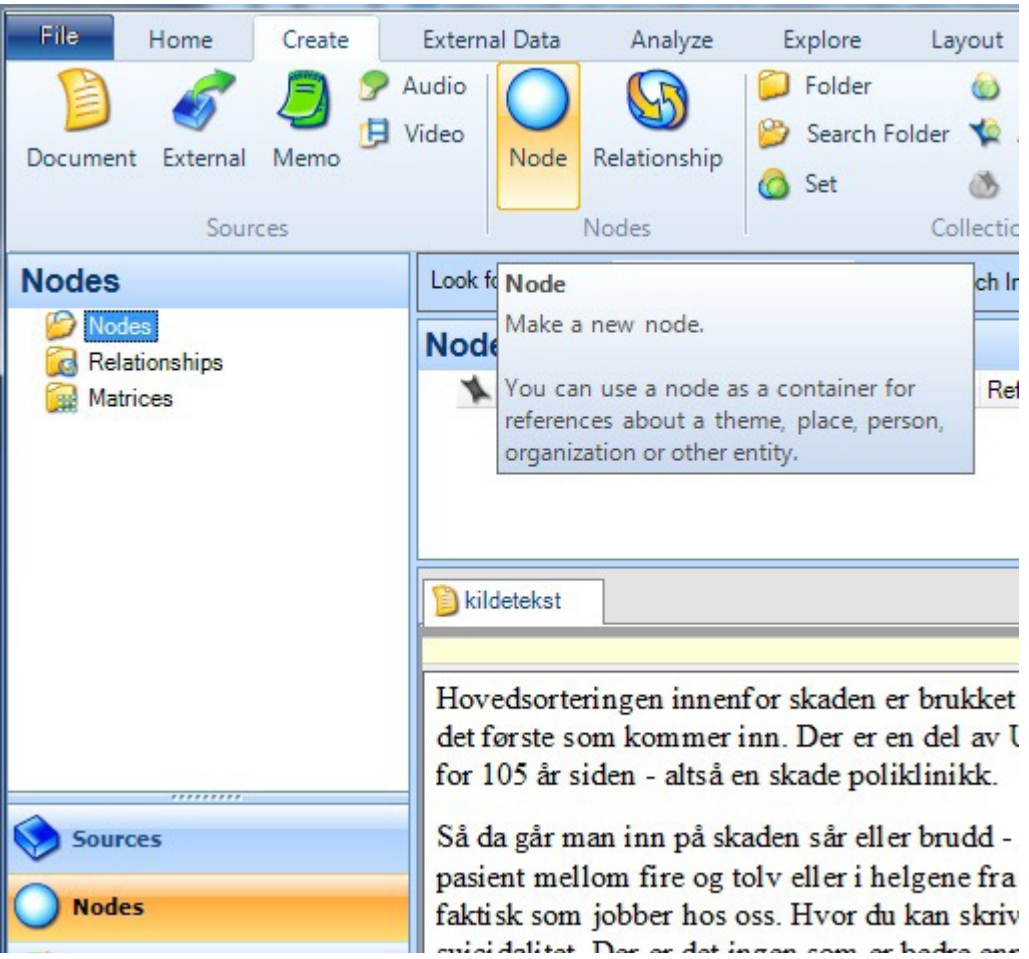

Det du skal gjøre er å gå gjennom teksten og kode hver gang du ser ordet 'vi'. Du må se av sammenhengen hva informanten mener med 'vi', er det 'vi ledelsen', 'vi leger' eller 'vi organisasjonen'? Når du koder, marker gjerne flere linjer, eventuelt hele avsnitt i teksten for å få med konteksten rundt forekomsten.

Jobber du med egen kildefiler bruker du andre kategorier og andre forekomster.

• Når du finner en tekstsekvens/avsnitt som passer med en av kodene, velg 'Code at' på verktøylinjen nederst i vinduet:

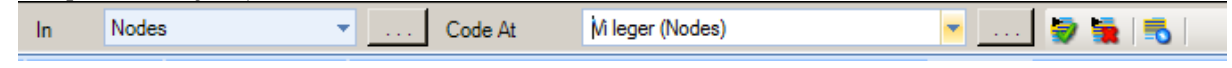

- Velg så koden som passer fra nedtrekksmenyen (for eksempel vi leger) og trykk den grønne haken (eller enter/return på tastaturet). Tips: hvis du ønsker å se kodereferansene i dokumentet, gå til fanen 'View' – Coding Stripes – All Nodes Coding.
- Gå til neste forekomst av 'vi' og gjenta prosessen
- Kod alle forekomster av ordet 'vi' i eksisterende kategorier

## **Alternativ måter å kode på**

Når du har merket teksten 'vi' kan du også åpne kodevinduet ved å klikke ctrl + F2.

Du kan også kode ved å høyreklikke på teksten som skal kodes og velge 'Code selection' og 'At existing nodes'.

## **Oppgave 4: Se kodinger under de ulike kategoriene**

Når du har kodet teksten ønsker du gjerne å se hva som er kodet under de ulike kategoriene.

- Klikk på 'Nodes' under 'Sources' til venstre i vinduet
- Under 'Nodes' får du opp en oversikt over de kategoriene du har laget i løpet av kodingen
- For hver kategori ser du hvor mange ganger den har blitt kodet på
- Dobbeltklikk på en av kategoriene
- Her får du opp en oversikt over data-sekvensene under denne kategorien, med referanser til kildedokumentet (merk, dette kan gjøres på tvers av flere kildedokumenter)
- Klikk på den blå lenken som er referansen til datasekvensen. Da får du se hvor i kildeteksten denne befinner seg
- Prøv også å dobbeltklikke på noen av de andre kategoriene (Vi organisasjonen, Vi ledelsen).

## **Oppgave 5: Lage hierarkisk kodestruktur**

Til nå har du laget frittstående noder. En av fordelene med NVivo er at man har muligheten for å lage et hierarki av kategoriene. Det kan du bl.a. gjøre ved hjelp av dragand-drop.

- Lag en ny node som heter 'Skifte i subjektposisjoner'
- Klikk på noden 'Vi ledelsen'
- Klikk på det blå symbolet til venstre for navnet for kategorien og dra den over noden "Skifte i subjektposisjoner" og slipp musknappen. Du vil nå se at noden 'Vi ledelsen' legger seg under noden 'Skifte i subjektposisjoner'.
- Gjør det samme for alle kategoriene, 'vi leger', 'vi organisasjonen' og 'vi ledelsen'. 'Skifte i subjektposisjoner' blir den overordna kategorien som vil inneholde de tre andre. Det vil da se slik ut:

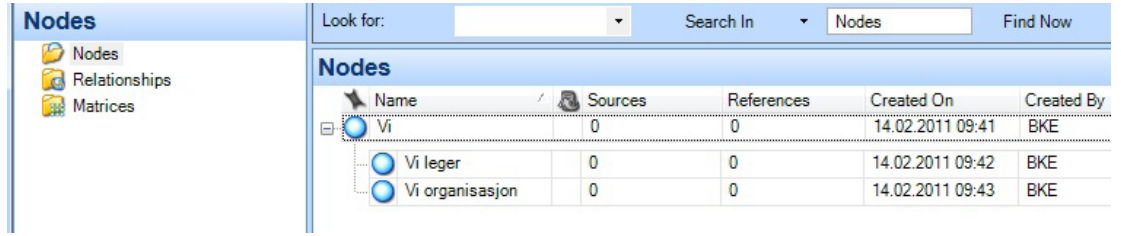

## **Oppgave 6: Classifications**

Classifications brukes om mennesker eller institusioner eller andre enheter som kan tillegges demografiske data eller andre attributter. Ofte brukes classifications hvis du ønsker å si noe om informanter i forhold til koderesultater.

For eksempel en intervjuundersøkelse om inneklima ved en skole hvor du intervjuer elever, foreldre og lærere. Du kan da klassifisere disse informantgruppene å gi dem spesifikke egenskaper. Alder og kjønn vil muligens være relevant for alle gruppene, men for lærerne vil det kanskje også være relevant å legge til antall år med arbeidserfaring. For foreldrene vil det kanskje være relevant å legge til hvor mange barn de har og alder

på det eldste barnet. En annen grunn til å bruke klassifisering er kort og godt hvis du ikke har et en-til-en forhold mellom kildefiler og informanter og ønsker å sortere ut hvem som har sagt hva.

## NB: I eksemplet over, vises det til 'kildeklassifisering'. Det er også mulig å **klassifisere noder**

#### **Kildeklassifisering**

I dette tilfellet blir det veldig enkelt, vi har bare en informant og en kildefil som er en transkribsjon av intervjuet med den informanten.

- Klikk på 'Create-fanen' og velg Classification Source Classification
- Gi klassifiseringen navnet 'Informantbakgrunn'. Trykk ok.
- Gå til Classifications i venstre-menyen. Høyreklikk på klassifiseringen 'Informantbakgrunn' og velg 'New Attribute'. Gi den navnet 'Kjønn'
- Velg så 'Values-fanen' og trykk på 'Add'
- Skriv inn 'Kvinne'
- Trykk på 'Add' en gang til, og skriv 'Mann'. Trykk deretter på 'OK'
- Klikk på 'Sources' i venstre marg.
- Høyreklikk på kildeteksten du har i 'Internals' og velg 'Document Properties' **Attribute Vaues** 
	- o Sett 'Classification' til 'Informantbakgrunn'
	- $\circ$  Gi informanten egenskapen 'Kvinne'

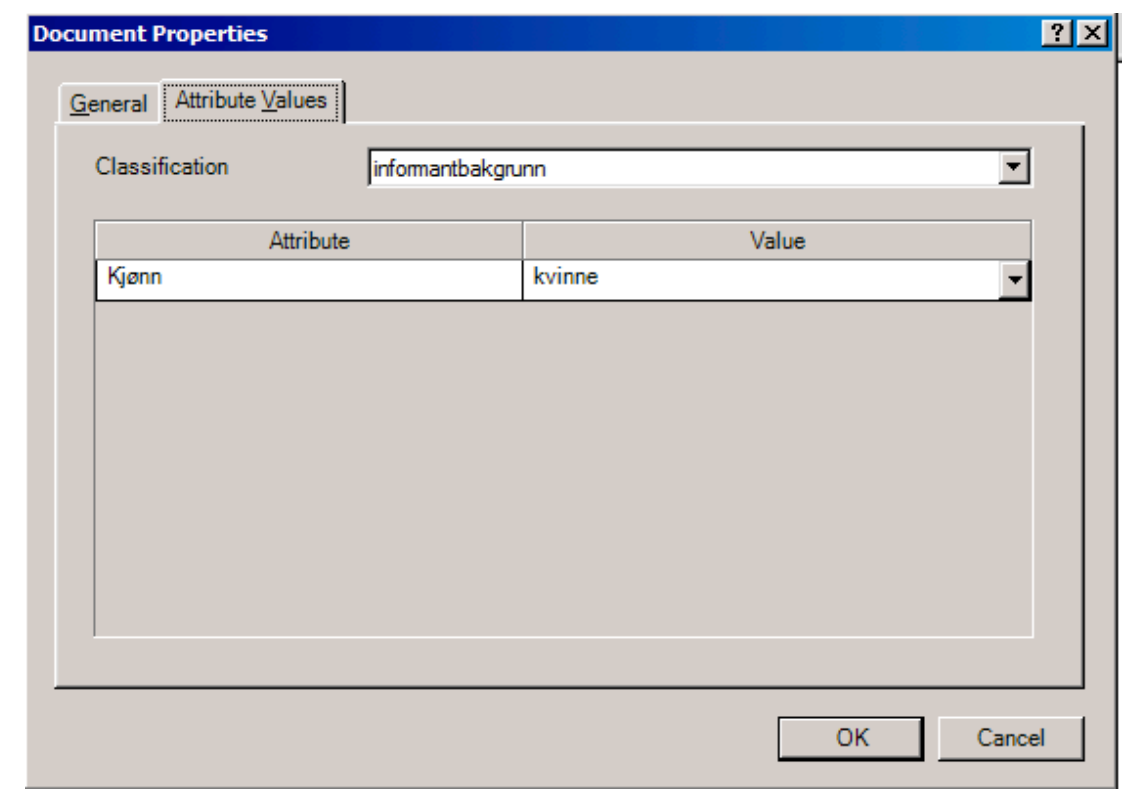

Andre egenskaper som kan være relevant er f.eks. 'alder', 'vrke', 'bosted', osv.

#### **Nodeklassifisering**

I det foregående eksemplet ble hele kildefilen klassifisert. Det er også ̊mulig å klassifisere utdrag av et intervju (f.eks. i et fokusgruppeintervju) til bestemte egenskaper. f.eks. kjønn alder knyttet til et bestemt utsagn fra en informant.

- Velg 'Node Classification' fra 'Create-fanen' og gi egenskapen navnet 'Person' fra
- På samme måte som i det foregående eksemplet, klikk på egenskapen person og velg 'Attribute'
- Gi egneskapen navnet alder, og klikk på 'Value-fanen'
- Trykk på 'Add' og fyll inn slik som bildet under viser

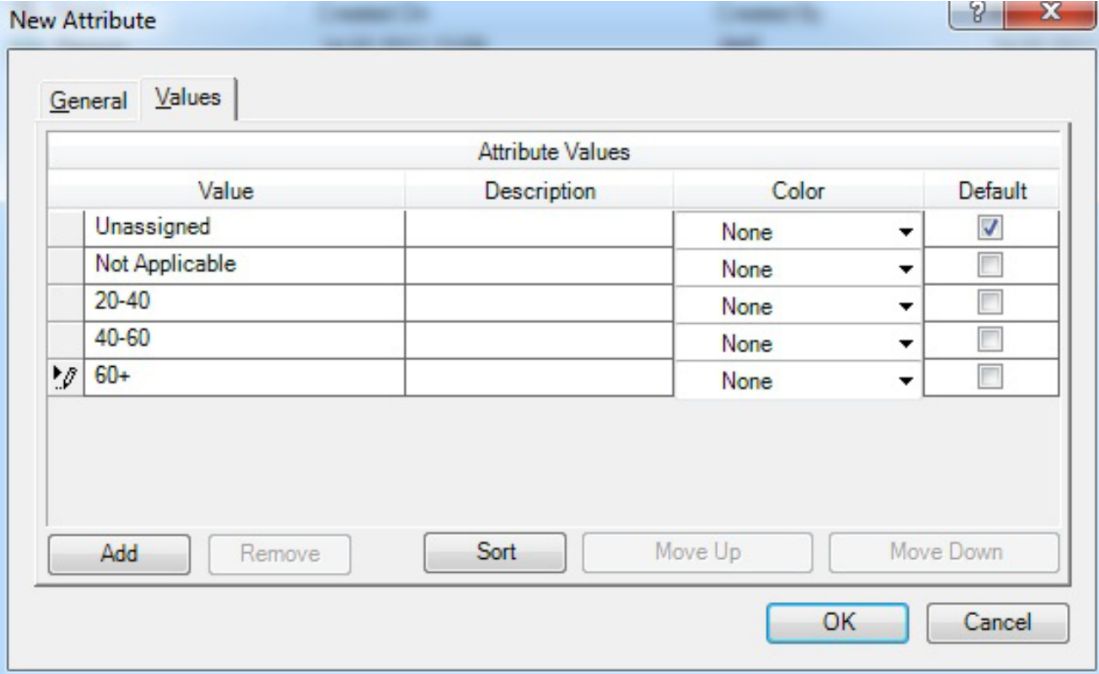

- Klikk på 'Nodes' og klikk 1 gang på en tilfeldig valgt node.
- Høyreklikk og velg 'Node Properties', Atribute Values
	- o 'Classification - 'Person'
	- o Sett egenskapen alder til '40-60'

#### **Oppgave 7: Relationship**

Funksjonen 'Relationship' er en spesiell type node som kan brukes for å angi forholdet mellom informantene (f.eks. Kari er sjefen til Ola), eller mot emner som forurensning bidrar til dårlig vannkvalitet.

- Trykk på 'Create-fanen' og velg 'Relationship Type' Gi den navnet 'Uformelle ledelsestrukturer'
- Velg 'Symetrical' under 'Direction'
- Velg 'Relationship' (ved siden av 'Node-knappen')
- Fyll inn som bildet under viser

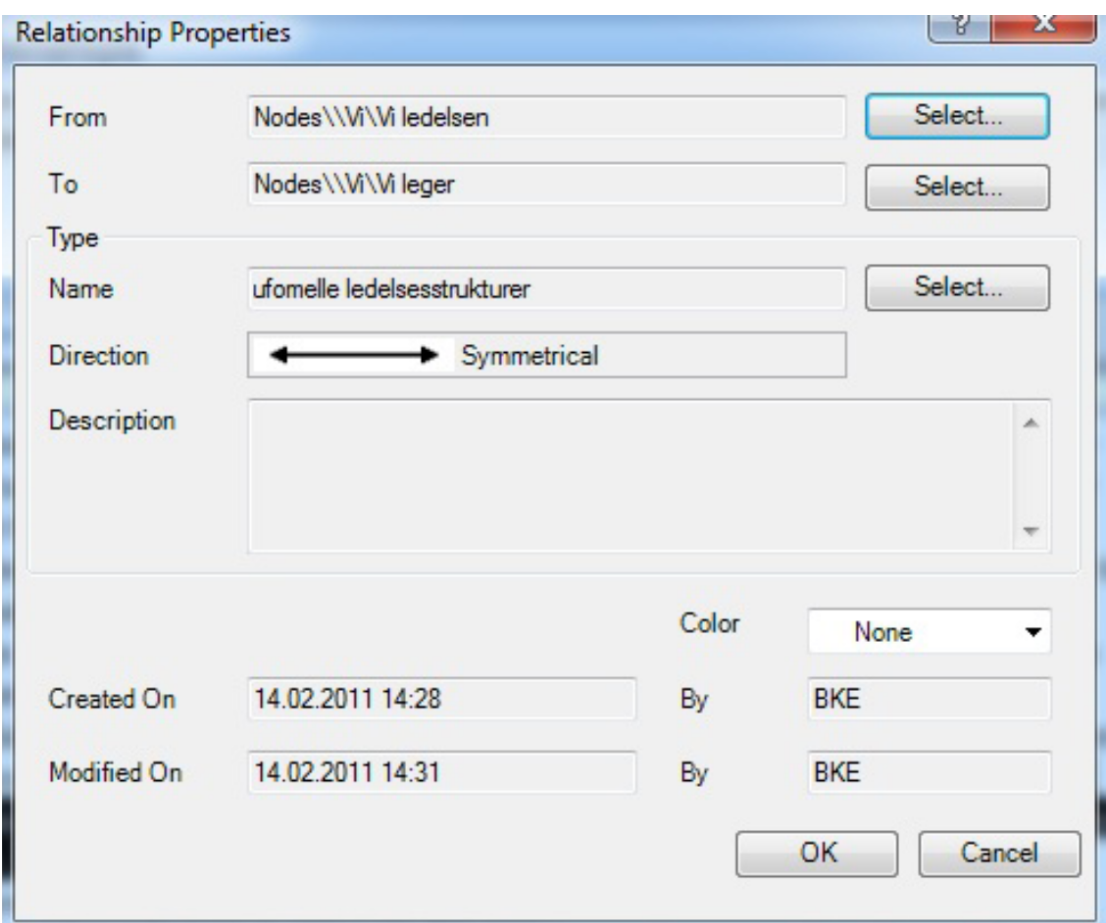

- Finn et passende avsnitt i kildeteksten og velg 'Code at existing node'
- Naviger deg frem til forbindelsen du nettopp laget og velg OK.

## **Oppgave 8 – rapportering**

Det er to (2) former for rapportering. 'Reports' og 'Extracts'.

Reports inneholder summerende informasjon om prosjektet som man kan se på skjerm eller skrive ut. Extracts er en måte å eksportere noen utvalgte data til tekst, excel eller xml for evt. videre analyse i andre programmer.

NB: 'Rapporter' og 'extracter' inneholder ikke innhold fra kilder eller noder. Hvis du ønsker å se kildene ut fra bestemte kriterier, må du bruke Query-funksjonen

#### **Oppgave 8a - Excracts**

Klikk på Explore-fanen velg 'New Extracts' fra verktøyfanen

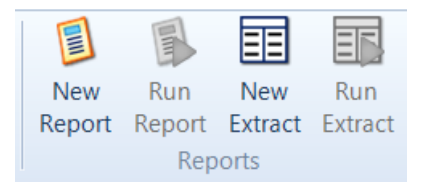

Velg Node slik bildet under viser.

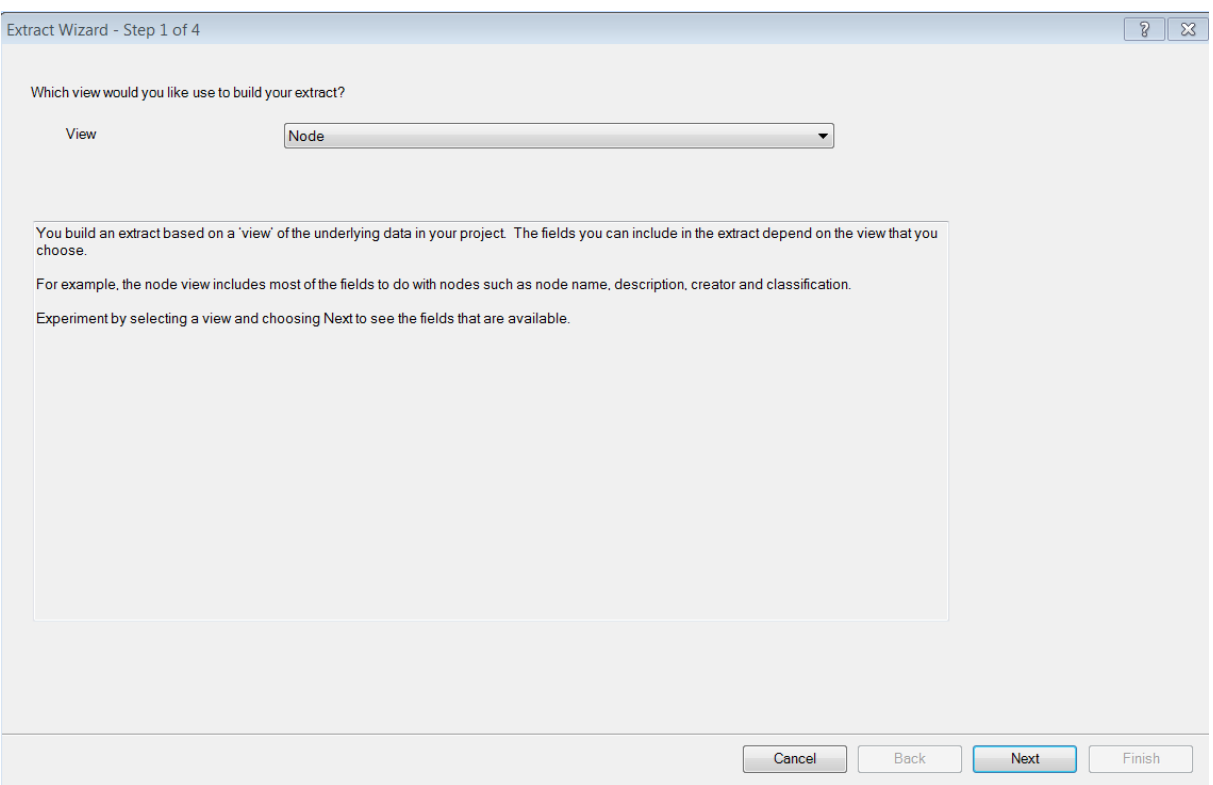

- Trykk på Next.
- Velg Node, name
- Velg Node classification lengre ned.
- Velg Name her også.
- Trykk på next.
- Gi rapporten et navn.
- Under Default output type, velg excel.
- Legg filen f.eks. på skrivebordet og åpen filen i Excel.

#### **Oppgave 8b – reports**

- Klikk på Reports i vinduet nede til venstre.
- Velg 'Project Summary Report'.
- Du vil da se metainformasjon om prosjektet. Koder, kilder, hvem som har kodet osv.

## **Oppgave 9 – Code query**

- Gå til Query-fanen.
- Velg Coding.
- Huk av for Add to Project. og gi spørringen et navn.
- Velg fanen coding criteria
- Search for content coded at
- Velg Node (for eksempel vi leger)
- Sjekk at det står det er valgt All sources

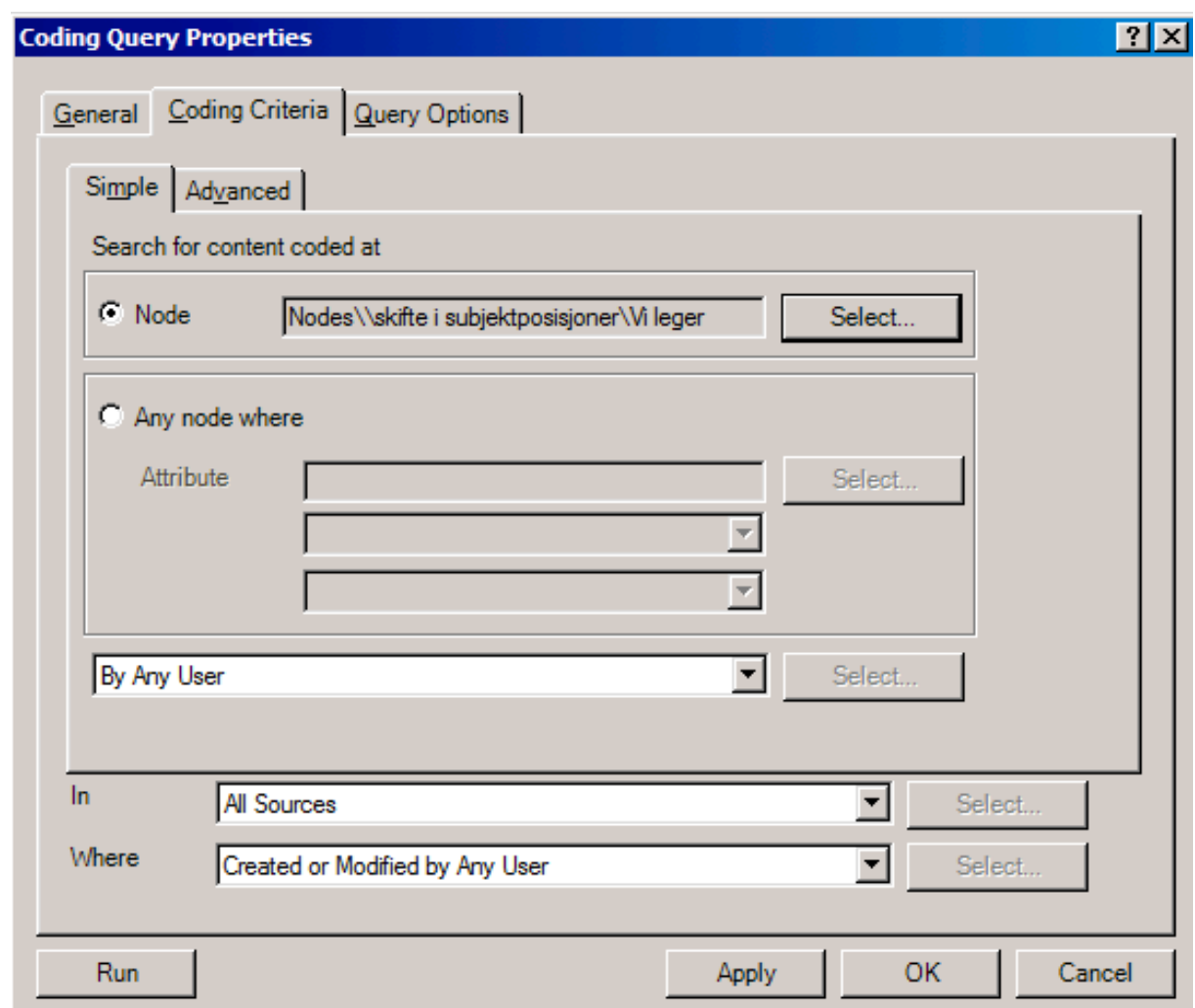

• Velg så Run for å se resultatet av spørringen

## **Oppgave 10 Lyd og video**

Når man skal kode på lyd og video er det lurt å ha disse filene i samme mappa som NVivo-prosjektfila. Opprett en mappe på skrivebordet. Last ned kildefilene til denne mappa. Opprett Nvivo-prosjektet i denne mappa.

## **Kode video**

- For å hente inn videofilen klikker du på 'External Data-fanen' og velger 'video'.
- Velg videofila fra mappa på skrivebordet.

Når du importerer en videofil får du opp en dialogboks som heter "Video properties". Velg fanen 'Video' . Sørg for at det er lenke til kildefilen og at den ikke er 'embedded' – dvs. at den legges inn i selve NVivo-prosjektfilen. (Vår erfaring er at NVivo 'jobber' bedre når audio- og/eller videofilen holdes separat fra NVivo-filen).

- Dobbeltklikk på videofila på internalsmenyen for å åpne videoen. Du får da opp en tidslinje med lydsporet, videoen og et transkriberingsvindu.
- Velg fanen 'Media' og fjern Waveform. Da får du en ren tidslinje. (Denne opperasjonen er også med på å gjøre NVivo raskere).
- For å jobbe med videoen i eget vindu velg fanen 'View' 'Undock all'.

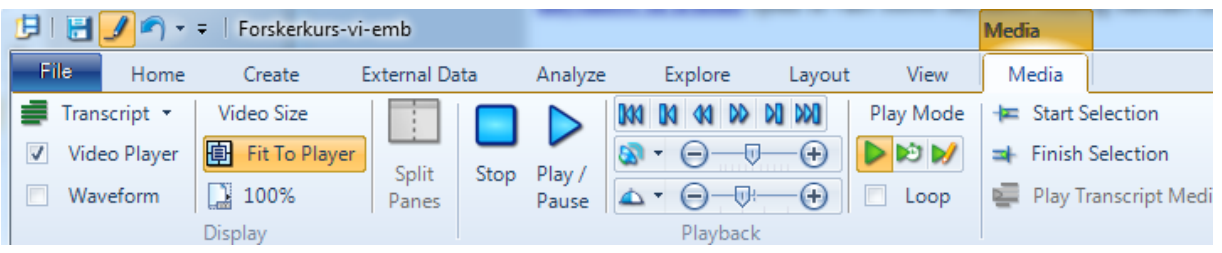

Sjekk at du har alle knappene – du skal kunne ha alle du ser på bildet. Har du ikke alle forstørrer du vinduet. Da vil du se alle. Eller spør oss.

- Under 'Play Mode', klikk på knappen med symbolet for 'penn' (du spiller da av i 'Transcribe Mode'). (Hvis symbolet for Transcribe Mode er 'grått', velg 'Click to Edit på tidslinjen)
- Spill av en bit av videoen.
- Skriv inn en kommentar til høyre for videoen. Spill av en ny bit og gjenta.

Når du har jobbet deg gjennom så mye av videoen som du ønsker går du over til neste oppgave.

- Klikk på pila til høyre i bildet igjen. Denne gangen velger du 'Synchronize' (knappen med klokkesymbol)
- Gå til starten av videoen og spill av. Her kan du se om det du har skrevet i transkriberingen stemmer med det som spilles av på videoen.
- Du kan nå kode dine egne kommentarer til videoen. Det gjør du ved å klikke på et felt og velge Code – Code selection – At new node (og etter hvert At existing node).
- Velg 'Normal' der du tidligere valgte 'Transcribe' og 'Synchronize'. Kod direkte på tidslinja ved å markere områder på tidslinjen med musen
- Når du er ferdig med å kode videoen velger du 'Window' 'Docked' for å få alt i et vindu igjen.
- Klikk på videofila på internalslista.
- Velg fanen 'External Data' 'Export video/transcript'. Klikk av for alt og at fila skal åpnes. Du får da en nettside som kan redigeres videre.

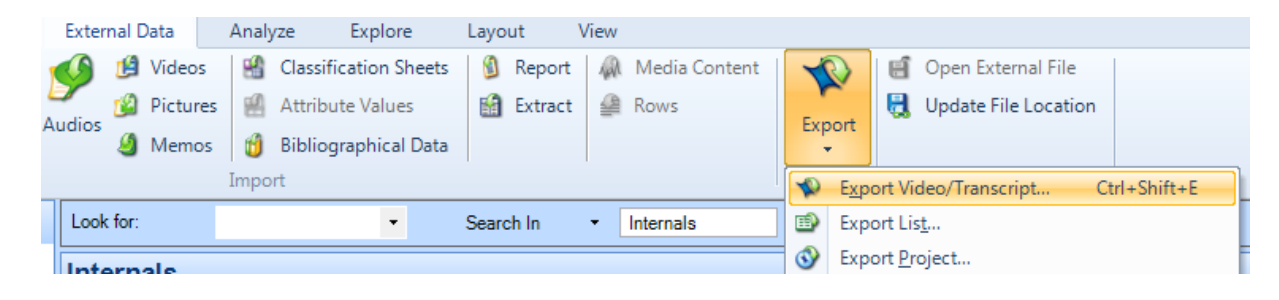